## デジタル角度計レベルニック DP-180 ドライバーインストール手順

この度はデジタル角度計レベルニック DP-180 をお買い上げ頂きありがとうございます。 本書をよくお読みいただき、ドライバーのインストールを行なってください。

■準備 ※ドライバーのインストールにはパソコンの Administrator 権限が必要です。

## ©SK-LOG Lite 版 をお使いになる場合

①下記、当社 HP へアクセスしてください。

- ●SK-LOG Lite 版 ソフトウェアダウンロード: https://www.niigataseiki.co.jp/software\_sklog.html
- ②HP よりデジタル角度計レベルニック DP-180 用のドライバー『CP210x.zip』をダウンロードしてくださ い。ダウンロードしたファイルは圧縮されています。ファイルを解凍し、お使いのパソコンの任意の場 所に保存してください。

③パソコンの USB ポートに、デジタル角度計レベルニック DP-180 を接続してください。

④デジタル角度計レベルニック DP-180 の電源を ON にしてください。

## ©SK-LOG WEB 認証版 もしくは USB ドングル版 をお使いになる場合

①製品版 SK-LOG の CR-ROM を、お使いのパソコンの CD-ROM ドライブに入れてください。 ②CD-ROM 内の『CP210x』フォルダをお使いのパソコンの任意の場所にコピーしてください。

- ③パソコンの USB ポートに、デジタル角度計レベルニック DP-180 を接続してください。
- ④デジタル角度計レベルニック DP-180 の電源を ON にしてください。
- ※この手順書内では D:\Driver フォルダ下にコピーして説明しています。

※CP210x 以外のファイルは本製品では使用しません。

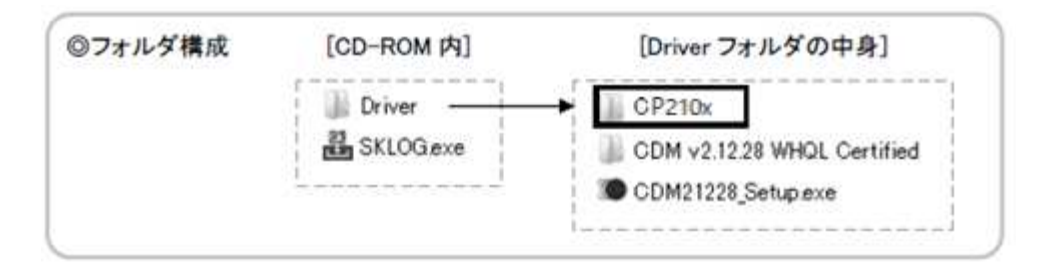

## ■ドライバーインストール方法

- ① デバイスマネージャを開いてください。
- ※『Silicon Labs CP210x USB to UART Bridge』が 表示されていると、ドライバーはインストール済 みになります。

[デバイスマネージャー] ↓ ● ポート(COMとLPT) Silicon Labs CP210x USB to UART Bridge (COM4) ②『CP2102 USB to UART Bridge Controller』を 右クリックし、プロパティを選択してください。

[デバイスマネージャー] ↓ ■◎ ほかのデバイス CP2102 USB to UART Bridge Controller

③プロパティ画面が開いたら、『ドライバーの更 新』を選択してください。

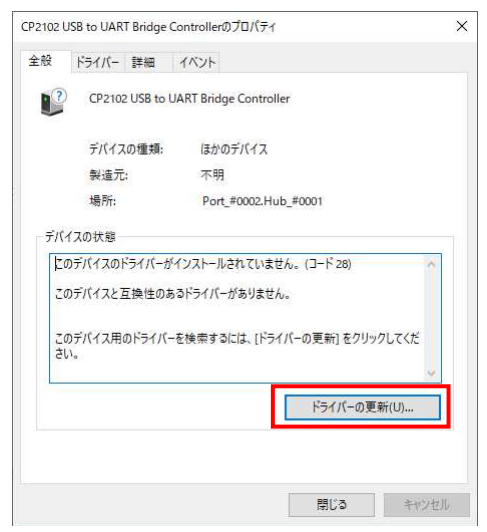

④『コンピュータを参照してドライバーを検索』 を選択します。

- ドライバーの更新 CP2102 USB to UART Bridge Controller ドライバーの検索方法 → ドライバーを自動的に検索(S) お使いのコンピューターで、使用可能な最も適したドライバーが検索され、デバイスにインストール されます コンピューターを参照してドライバーを検索(R) ドライバーを手動で検索してインストールします。
- ⑤『参照』をクリックし、 P1 ■準備 でパソ コン上にコピーしたフォルダを指定します。 このとき、お使いになるパソコンの OS の種類 に従い、コピーした『CP210x』フォルダ下の 下記のフォルダの場所を選択してください。 Windows10 :CP210x\_Universal\_Windows\_Driver Windows7/8/8.1:CP210x\_Windows\_Drivers
- ← ドライバーの更新 CP2102 USB to UART Bridge Controller コンピューター上のドライバーを参照します。 次の場所でドライバーを検索します: D:¥Driver¥CP210x¥CP210x\_Universal\_Windows\_Driver ▽ 参照(R)... □ サブフォルダーも検索する(1)
- ※イラストは Windows10 のパソコンにインストールする場合の例になります。 お使いになるパソコンの OS の種類によっては詳細が異なる場合があります。 ※ドライバーのインストール完了後、CD-ROM をパソコンから取り出してください。

H372-K 2205